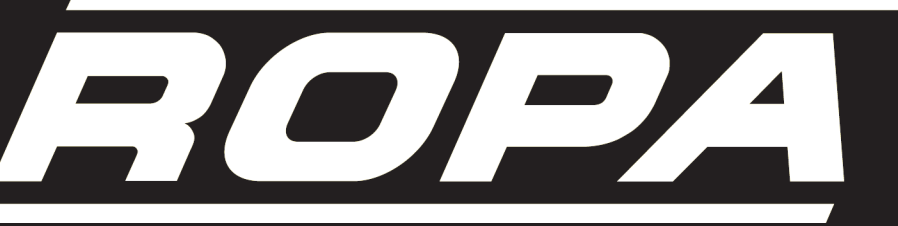

*innovative Technik für die Rübenernte*

# **Betriebsanleitung**

# **Sonderausstattung RABS-SZ**

**Ropa ABfuhrSystem – Ausführung** 

丫

mit Datenfunk zum Transponder

**Ergänzung zur Betriebsanleitung**

**euro-Maus3 und** 

**Ausgabe 1**

**euro-BunkerMaus3**

Printed in Germany 09/2008

Impressum Alle Rechte vorbehalten © Copyright by ROPA Fahrzeug- und Maschinenbau GmbH Sittelsdorf 24 D-84097 Herrngiersdorf Telefon  $+49-8785-96010$ Telefax  $+49-8785-566$ Internet www.ropa-maschinenbau.de E-mail kundendienst@ropa-maschinenbau.de

Diese Betriebsanleitung darf – auch auszugsweise – nur mit ausdrücklicher Genehmigung durch die ROPA GmbH nachgedruckt, kopiert oder anderweitig vervielfältigt werden. Jede, von der ROPA GmbH nicht autorisierte Art der Vervielfältigung, Verbreitung oder Speicherung auf Datenträgern in jeglicher Form und Art, stellt einen Verstoß gegen geltendes nationales und internationales Urheberrecht dar und wird gerichtlich verfolgt. Einzelne Abbildungen können geringfügige Abweichungen von der tatsächlich gelieferten Maschine enthalten. Dies hat keine Auswirkungen auf Funktion oder Bedienung.

Für den Inhalt verantwortlicher Herausgeber: ROPA Fahrzeug- und Maschinenbau GmbH Redaktion: text und bild Redaktion, -tl-, Bernsteinstraße 17, 84032 Altdorf / Landshut Layout: text und bild Redaktion, -kh-, Bernsteinstraße 17, 84032 Altdorf / Landshut

Printed in Germany 09/2008

# **Inhaltsverzeichnis**

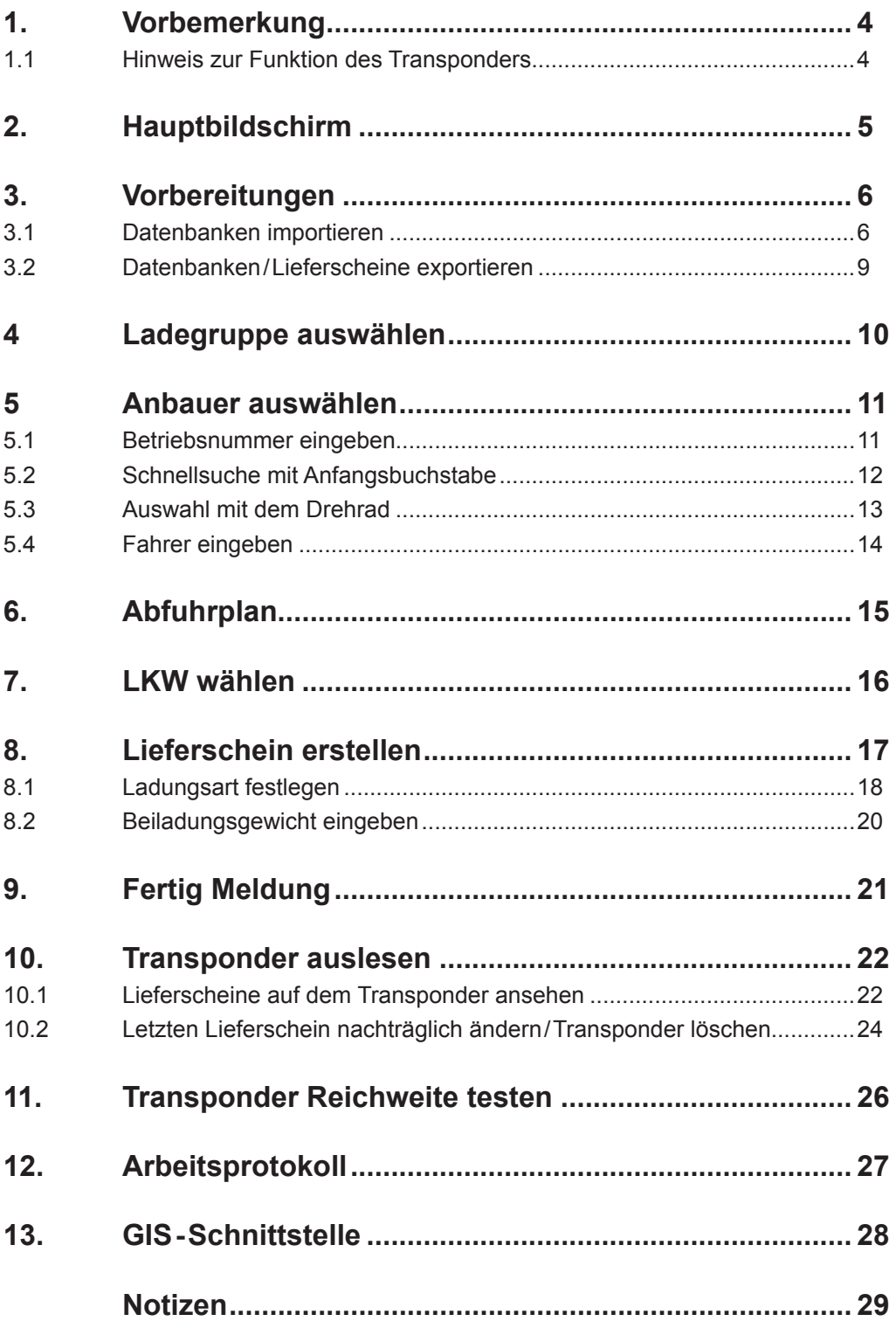

# <span id="page-3-0"></span>**1. Vorbemerkung**

Diese Betriebsanleitung ist eine Ergänzung zur Betriebsanleitung **euro-Maus3** bzw. **euro-BunkerMaus3**. Sie gilt nur gemeinsam mit den bereits erwähnten Betriebsanleitungen. Die Sicherheitshinweise in diesen Betriebsanleitungen gelten in vollem Umgang auch für dieses Dokument.

Ihre Maschine ist mit dem **R**OPA **AB**fuhr **S**ystem – Ausführung **S**üd**Z**ucker (RABS-SZ) mit Datenfunk zum Transponder des LKWs ausgestattet.

Damit werden nach dem Laden die Daten, die für die Zuckerfabrik relevant sind, drahtlos zum Transponder des LKWs übertragen.

Die Zuckerfabrik liest auf ihrem Betriebsgelände diese Daten ebenfalls drahtlos vom Transponder des LKWs aus. Dabei wird die Rübenlieferung dem angegebenen Anbauer und Rübenfeld zugeordnet.

Sind auf einem LKW Teilladungen von mehreren Anbauern enthalten, werden diese Teilladungen automatisch den jeweiligen Anbauern zugeordnet. Die Aufteilung erfolgt entweder anhand der Wiegedaten der ROPA **euro-Maus3** bzw. **euro-BunkerMaus3**, wenn diese mit einer Waage ausgestattet ist, oder über manuell eingegebene Schätzgewichte.

Diese Daten sind die Grundlage für die beleglose Datenerfassung der Rübenlieferung in der Zuckerfabrik.

Vor verlassen der Zuckerfabrik wird der Transponder automatisch gelöscht.

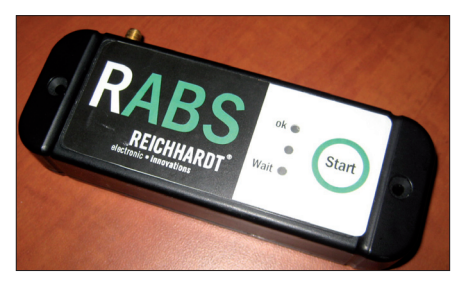

*Transponder mit Start-Taste und LEDs*

#### **1.1 Hinweis zur Funktion des Transponders**

Sobald sich der LKW-Fahrer in Reichweite des Transponder-Funksignals zur Verlade-Maus befindet und die Taste (start) am Transponder drückt, meldet sich der LKW bei der Verlade-Maus an. Die rote "Warten"-LED am Transponder beginnt zu blinken. Sie blinkt so lange, bis ein Lieferschein an den Transponder gesendet wurde. Dann blinkt die grüne LED für etwa 10 Sekunden und bestätigt den korrekten Erhalt eines Lieferscheins. Der LKW-Fahrer darf wegfahren.

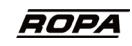

# <span id="page-4-0"></span>**2. Hauptbildschirm**

Der Hauptbildschirm zeigt die Daten des aktuellen Lieferscheins an. Von hier aus können Sie den jeweiligen Anbauer und das dazugehörende Feld aus einer Datenbank auswählen. Liegt dem Mausfahrer eine Betriebsnummer vor, kann diese direkt über das Terminal eingegeben werden und der entsprechende Anbauer aus der Datenbank wird angezeigt.

Sobald ein LKW-Fahrer am Transponder die Taste (Start) gedrückt hat, erscheint die LKW-Nr am Hauptbildschirm in rot. Melden Sich mehrere LKWs an, werden die LKW-Nummern in einer Auswahlbox angezeigt.

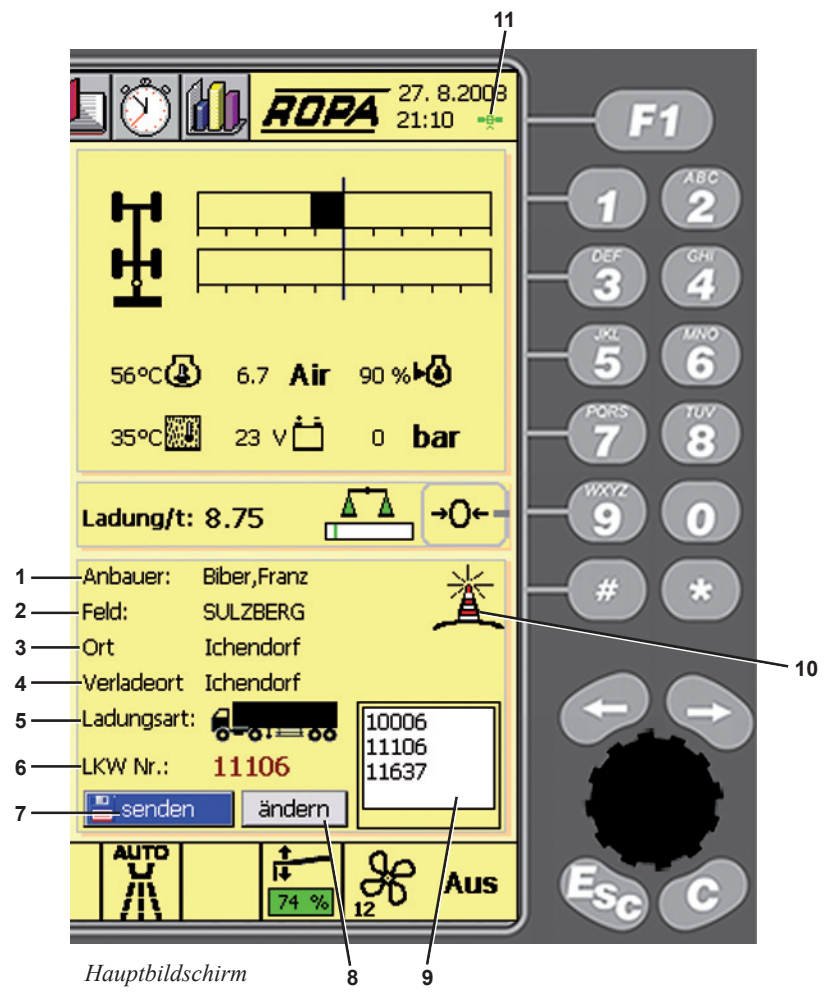

- (**1**) ausgewählter Anbauer
- (**2**) ausgewähltes Feld
- (**3**) Wohnort des Anbauers
- (**4**) Verladeort (soweit in der Datenbank enthalten)
- (**5**) Ladungsart
- (**6**) Nummer des LKWs der beladen wird
- (7) Schaltfläche "senden". Zum Senden der Lieferschein-Daten an den Transponder im LKW
- (**8**) Schaltfläche "ändern". Zum Aufrufen des RABS-Hauptmenüs
- (**9**) Auswahlbox für LKWs mit Funkverbindung zum Transponder
- (**10**) Symbol bei Funkkontakt zu einem oder mehrerer Transponder
- (**11**) grünes Symbol für GPS-Signal bei korrektem Empfang

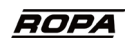

# <span id="page-5-0"></span>**3. Vorbereitungen**

#### **3.1 Datenbanken importieren**

Damit Sie mit dem RABS-SZ sinnvoll arbeiten können, ist es erforderlich folgende Datenbanken zu importieren:

- Anbauerdatenbank
- Schlagdatenbank
- Fahrerdatenbank
- Optional: Abfuhrplandatenbank.

Diese Arbeit ist erforderlich bei der erstmaligen Inbetriebnahme des RABS-SZ oder wenn sich in den einzelnen Datenbanken Veränderungen ergeben haben. Es ist nur möglich jeweils eine komplette Datenbank zu importieren. Wenn Sie versuchen nachträglich einzelne Datensätze einer Datenbank zu importieren, wird die komplette Datenbank im Terminal überschrieben.

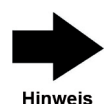

*Hinweis! Auf der Ropa Homepage können Sie ein kostenloses Tool (Datenbankprüfer) downloaden, mit dem Sie Ihre Datenbanken vor dem Import auf Fehlerfreiheit und Kompatibilität prüfen können. Informationen zum Aufbau Ihrer Datenbanken finden Sie im "Hilfe"-Menü des Datenbankprüfer-Tools.*

Zum Importieren einer Datenbank verfahren Sie wie folgt:

Wählen Sie mit dem Drehrad die Schaltfläche "ändern" aus und bestätigen Sie durch Druck auf das Drehrad.

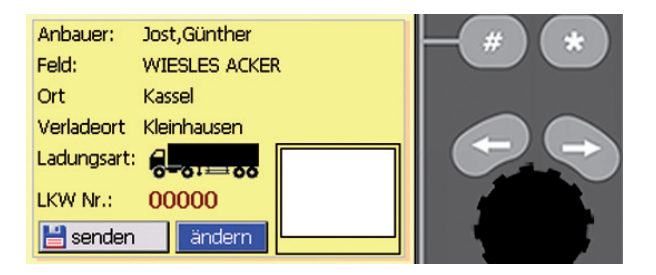

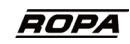

Wählen sie im RABS Hauptmenü die Schaltfläche "erweiterte Einstellungen" und bestätigen Sie.

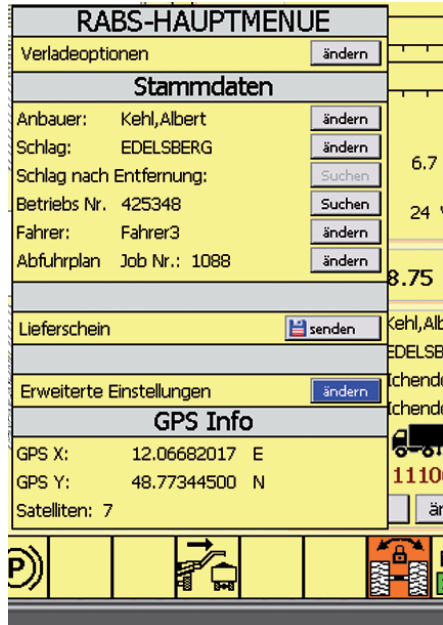

Wählen Sie im Menü die Schaltfläche "Datenbanken Im-/Export" und bestätigen Sie.

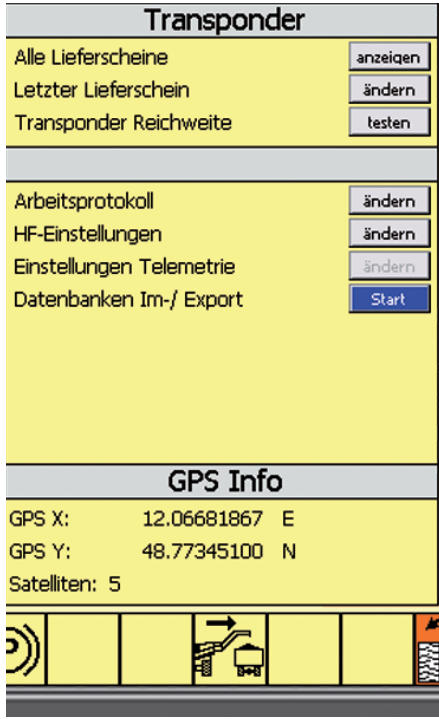

Stecken Sie den kompatiblen USB-Stick (ROPA-Art.-Nr. 320732) in die USB-Schnittstelle am Bedienpult.

Ist der USB-Stick kompatibel und funktionsfähig, erscheint folgende Meldung.

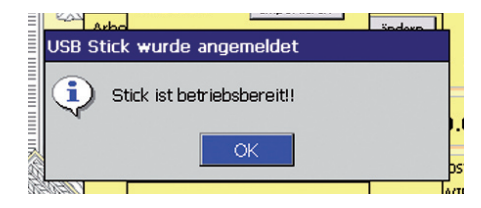

Wählen Sie im Menü "Data Import" die Datenbank aus, die Sie importieren wollen und bestätigen Sie.

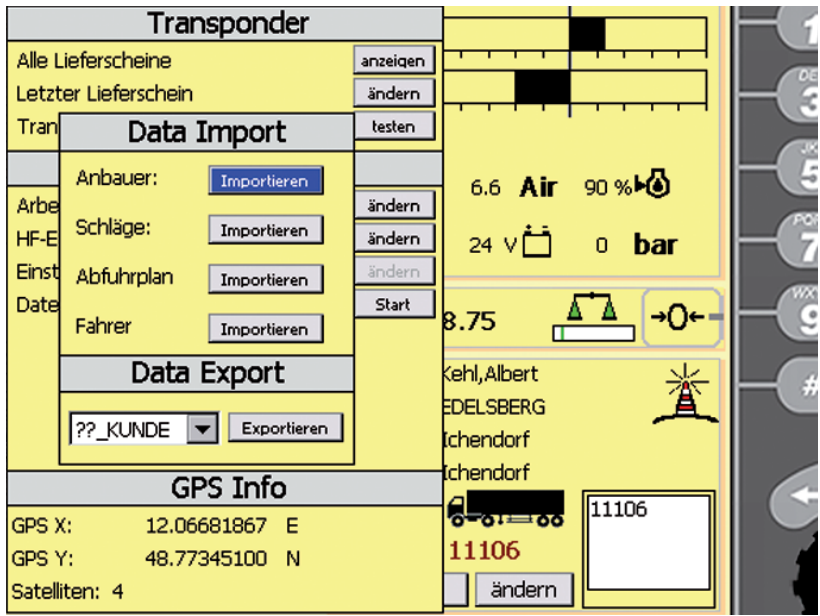

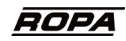

<span id="page-8-0"></span>Im Auswahlfenster werden Ihnen alle Datenbanken auf dem USB-Stick angezeigt. Wählen Sie die Datenbank aus, die Sie importieren wollen und starten Sie den Import durch Druck auf das Drehrad.

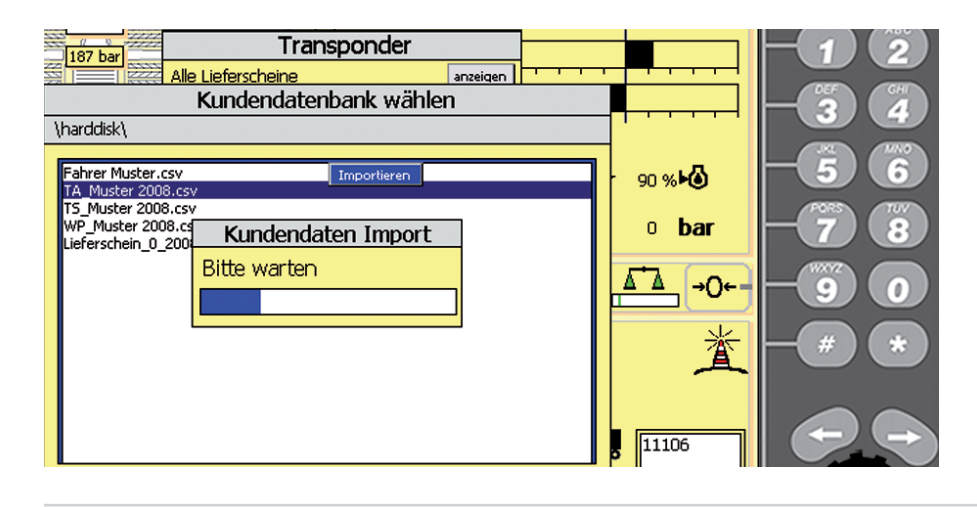

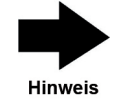

*Hinweis! Das Importieren von größeren Datenbanken kann durchaus fünf bis zehn Minuten je Datenbank in Anspruch nehmen.* 

#### **3.2 Datenbanken/Lieferscheine exportieren**

Im Menüpunkt "Data Export" klappt beim Auswählen des Symbols v ein Pulldown-Menü auf. Hier können Sie auswählen, welche Datensätze Sie auf den USB-Stick exportieren möchten.

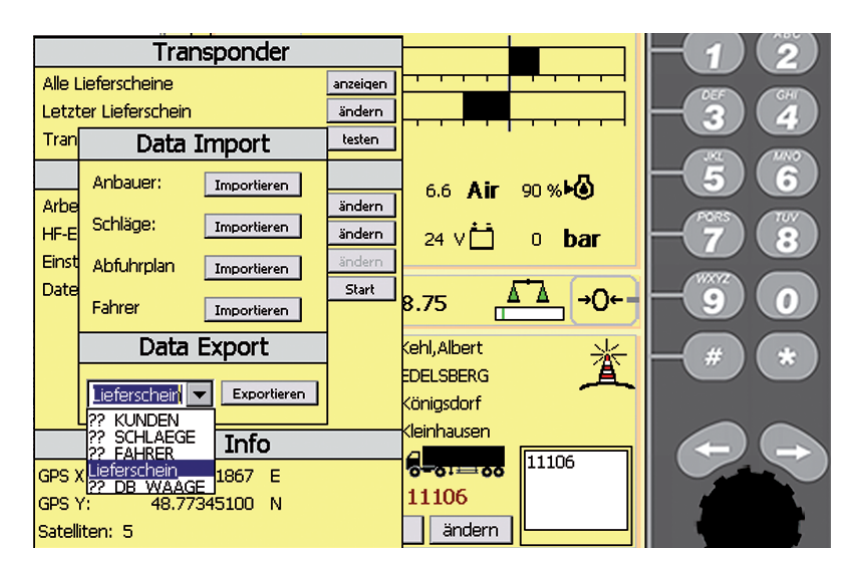

#### <span id="page-9-0"></span>**4 Ladegruppe auswählen**

Zum einfacheren Auswählen der Anbauer können Sie die Anzeige der Datensätze reduzieren. Damit werden nur die Anbauer einer Ladegruppe angezeigt. Aktivieren Sie dazu im "RABS-Hauptmenü" die Schaltfläche "ändern" rechts neben dem Namen des Anbauers.

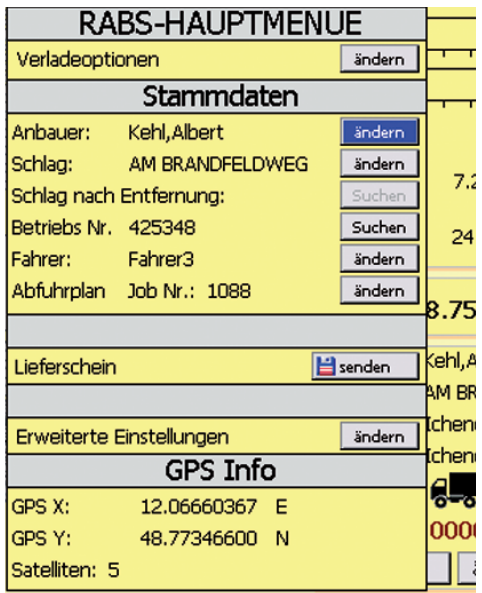

Es erscheint eine Liste mit den Namen aller Anbauer, die in der ausgewählten Ladegruppe erfasst sind.

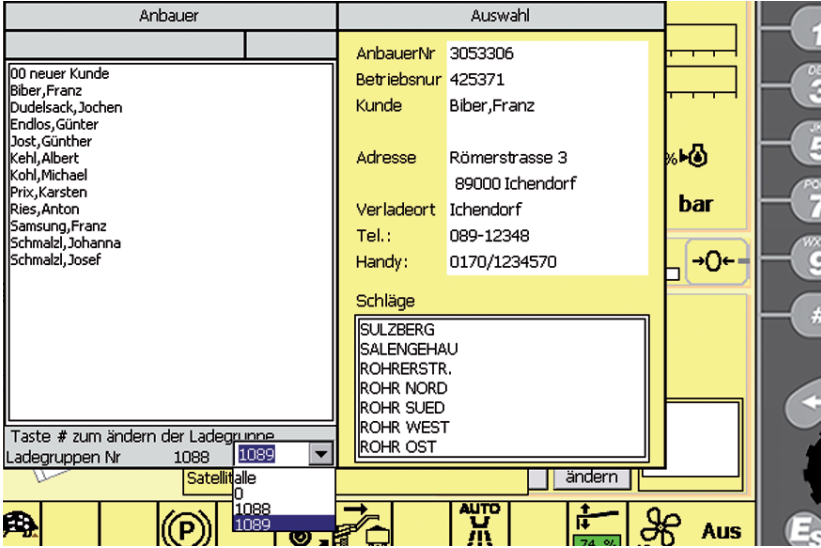

Drücken Sie die Taste ...... Dabei klappt ein Pulldown-Menü aus. Wählen Sie aus diesem Pulldown-Menü die Nummer der gewünschten Ladegruppe oder den Eintrag "Alle", wenn wirklich alle Einträge der Datenbank angezeigt werden sollen. In der Fußzeile dieser Liste wird immer die Nummer der gewählten Ladegruppe angezeigt.

![](_page_9_Picture_7.jpeg)

## <span id="page-10-0"></span>**5 Anbauer auswählen**

#### **5.1 Betriebsnummer eingeben**

Sollte Ihnen die Betriebsnummer des Anbauers bekannt sein geben sie diese Nummer in das vorgesehene Feld ein und schließen Sie die Eingabe durch Druck auf den Drehknopf ab. Sofort werden die Daten das Anbauers in den Lieferschein übernommen.

![](_page_10_Figure_4.jpeg)

#### <span id="page-11-0"></span>**5.2 Schnellsuche mit Anfangsbuchstabe**

Wählen Sie im "RABS-Hauptmenü" im Feld "Stammdaten" neben dem Namen des Anbauers die Schaltfläche "ändern" und bestätigen Sie.

![](_page_11_Picture_130.jpeg)

Es erscheint die unten angezeigte Liste.

Zum einfacheren Auswählen der Anbauer, nutzen Sie die Buchstabeneingabe per alphanumerischer Tastatur wie beim Telefon.

Beispiel: Sobald die Anbauer-Liste geöffnet ist, drücken Sie die Taste 3 zweimal kurz hintereinander. Links in der Kopfzeile erscheint der Buchstabe "K" (**1**). Rechts in der Kopfzeile werden Ihnen alle Zeichen (**2**) angezeigt (hier: "J", "K" und "L"), die auf dieser Taste hinterlegt sind. Gleichzeitig spingt der Cursor in der Liste zum ersten Namen (**3**) mit dem gerade aktiven Anfangsbuchstaben. Mit der Taste **(4)** löschen Sie eine falsche Eingabe.

Zum Scrollen durch die Liste benutzen Sie das Drehrad.

In der Auswahlbox (**4**) werden alle Felder angezeigt, die für den gewählten Anbauer hinterlegt sind.

![](_page_11_Figure_9.jpeg)

![](_page_11_Picture_10.jpeg)

#### <span id="page-12-0"></span>**5.3 Auswahl mit dem Drehrad**

Durch Drehen des Drehrades scrollen Sie durch die Liste. Sobald der Cursor auf dem Namen eines Anbauers steht, werden in den beiden rechts stehenden Feldern alle Daten und Schläge dieses Anbauers angezeigt.

Durch Druck auf das Drehrad übernehmen Sie den Namen des Anbauers für den Lieferschein.

![](_page_12_Picture_58.jpeg)

Falls der Anbauer den Sie suchen nicht in der Liste enthalten ist, wählen Sie die oberste Zeile der Auswahlliste ("00 neuer Kunde") und bestätigen Sie. Es erscheint ein Feld, in das Sie mit der alphanumerischen Tastatur den Namen des neuen Anbauers eingeben können.

Nach Auswahl des Anbauers erscheint automatisch eine Auswahlliste mit den bekannten Schlägen dieses Anbauers. Wählen Sie den Schlag aus. Durch Druck auf das Drehrad übernehmen Sie den Schlag des Anbauers für den Lieferschein.

![](_page_12_Picture_59.jpeg)

![](_page_12_Picture_8.jpeg)

<span id="page-13-0"></span>Falls der Schlag, den Sie suchen, nicht in der Liste enthalten ist, wählen Sie die oberste Zeile der Auswahlliste ("00 Neuer Schlag") und bestätigen Sie. Es erscheint ein Feld, in das Sie mit der alphanumerischen Tastatur den Namen und die Nummer des neuen Schlages eingeben müssen.

![](_page_13_Picture_50.jpeg)

#### **5.4 Fahrer eingeben**

Positionieren Sie den Cursor auf die Schaltfläche "ändern" neben dem Eintrag "Fahrer" und bestätigen.

![](_page_13_Picture_51.jpeg)

Wählen Sie, wie oben unter "Anbauer" oder "Schlag" beschrieben, den Namen des Fahrers aus oder geben Sie einen neuen Fahrernamen/-nummer ein. Schließen Sie die Eingabe durch Druck auf das Drehrad ab.

![](_page_13_Picture_7.jpeg)

# <span id="page-14-0"></span>**6. Abfuhrplan**

Falls Sie eine Datenbank mit dem Abfuhrplan importiert haben, können Sie aus dieser alle Daten, die für den Lieferschein erforderlich sind, auswählen und durch bestätigen der Schaltfläche "OK" übernehmen.

![](_page_14_Picture_77.jpeg)

Schlag Nr.:

Betriebs Nr.

Ladegerät:

Planzüge:

Lieferdatum:

Satzkennzeichen: WP

 $\sim$  <<  $\sim$ 

501000

429043

1088

8

15.10.2008

 $\Rightarrow$   $>$ 

 $\alpha$ 

**ROPA** 

# <span id="page-15-0"></span>**7. LKW wählen**

Sobald der Fahrer eines LKWs, der sich in Reichweite des Transponder-Funksignals zur Verlade-Maus befindet, die Taste (start) am Transponder drückt, ertönt in der Maus ein Tonsignal, das diesem LKW zugeordnet ist. Gleichzeitig erscheint im Terminal das Funkmast-Symbol (**1**).

Die Nummer des somit angemeldeten LKWs erscheint in der Auswahlbox. Sollte dieser LKW als erstes Fahrzeug angemeldet sein, erscheint dessen Nummer zusätzlich als jetzt zu beladender LKW rot im Terminal.

![](_page_15_Picture_4.jpeg)

Melden sich mehrere LKWs an der Verlade-Maus an, erscheinen die Nummern der weiteren Fahrzeuge nur mehr in der Auswahlbox (**2**).

Wählen Sie die Nummer des LKWs der beladen werden soll, mit dem Drehrad aus und bestätigen Sie die Auswahl. Diese Nummer erscheint als jetzt zu beladender LKW rot im Terminal.

![](_page_15_Picture_7.jpeg)

![](_page_15_Picture_8.jpeg)

# <span id="page-16-0"></span>**8. Lieferschein erstellen**

In der Grundeinstellung geht das System davon aus, dass der LKW mit dem Erntegut eines einzigen Anbauers aus einem Feld beladen wird (Normalladung). In diesem Fall sind keine weiteren Einstellungen erforderlich.

Sobald Sie die Schaltfläche "senden" anwählen und die Auswahl bestätigen werden die Lieferscheindaten zum Transponder des LKWs gesendet.

Vor dem Senden der Lieferscheindaten erscheint die folgende Dialogbox:

![](_page_16_Picture_51.jpeg)

Beantworten Sie die gestellten Fragen. Entscheiden Sie sich für die Antwort "JA" oder "NEIN", dann erscheint diese Dialogbox erst wieder nach der Auswahl eines neuen Feldes.

#### <span id="page-17-0"></span>**8.1 Ladungsart festlegen**

Wählen Sie im "RABS-Hauptmenü" neben den Verladeoptionen die Schaltfläche "ändern" und bestätigen Sie.

![](_page_17_Picture_69.jpeg)

Im Menü "Verladeoptionen" sind die nachstehend beschriebenen Ladungsarten hinterlegt. Die Eigenschaften jeder Ladungsart ist in der folgenden Tabelle beschrieben. Sobald Sie die Schaltfläche "ändern" in der Zeile "Ladungsart" anwählen und die Auswahl bestätigen, erscheint ein Pulldown-Menü und zeigt Ihnen alle hinterlegten Ladungsarten an (siehe Seite 19).

![](_page_17_Figure_5.jpeg)

![](_page_17_Picture_70.jpeg)

![](_page_17_Picture_7.jpeg)

![](_page_18_Picture_153.jpeg)

Auf jedem Transponder ist die Anzahl der Lieferscheine je Fuhre begrenzt. Jeder Normalladung können maximal zwei Beiladungen beigefügt werden. Jedes Transportfahrzeug muss eine Normalladung beinhalten.

Bei Beiladungen ist die Gewichtsangabe durch den Maus-Fahrer zwingend notwendig.

#### <span id="page-19-0"></span>**8.2 Beiladungsgewicht eingeben**

Zum Eingeben des Beiladungsgewichts gibt es zwei Möglichkeiten:

#### A) Ihre Maschine verfügt über die Sonderausstattung "Waage".

Wählen Sie die Schaltfläche "wiegen" neben dem unteren Eintrag "Beiladungsgewicht".

Bestätigen Sie die Auswahl durch Druck auf das Drehrad. Das von der Waage ermittelte Gewicht wird in den aktuellen Lieferschein übernommen.

![](_page_19_Picture_70.jpeg)

#### **B) Das Gewicht wird vom Fahrer als Schätzwert eingegeben.**

Wählen Sie die Schaltfläche "ändern" neben dem oberen Eintrag "Beiladungsgewicht".

Bestätigen Sie die Auswahl. Dabei erscheint eine Dialogbox. Geben Sie hier das geschätzte Gewicht mit den Zifferntasten oder durch Drehen am Drehrad ein und bestätigen Sie die Eingabe. Ihr Schätzgewicht wird in den Lieferschein übernommen.

![](_page_19_Picture_71.jpeg)

![](_page_19_Picture_11.jpeg)

<span id="page-20-0"></span>![](_page_20_Picture_1.jpeg)

*Hinweis! Bei der Ladungsart Beiladung ist die Gewichtsangabe zwingend erforderlich. Sollten Sie beim Senden der Lieferscheindaten zum Transponder noch keine Gewichtsangabe gemacht haben, werden sie Sie bei jedem Versuch die Lieferscheindaten auf den Transponder zu senden, nochmals zur Gewichtsangabe gezwungen.*

![](_page_20_Figure_3.jpeg)

#### **9. Fertig Meldung**

Sobald ein Feld vollständig verladen ist, wählen Sie neben dem Menüeintrag "Schlag fertig" die Schaltfläche "ändern". Durch Druck auf das Drehrad verändert sich die Anzeige von "NEIN" auf "JA" bzw. umgekehrt.

Das Gleiche gilt, wenn das Erntegut eines Anbauers komplett verladen ist. Verwenden Sie dann die Schaltfläche "ändern" neben dem Menüeintrag "Anbauer fertig".

![](_page_20_Picture_86.jpeg)

### <span id="page-21-0"></span>**10. Transponder auslesen**

#### **10.1 Lieferscheine auf dem Transponder ansehen**

Wählen Sie die im "RABS-Hauptmenü" die Schaltfläche "ändern" neben dem Eintrag "Erweiterte Einstellungen". Bestätigen Sie die Auswahl.

![](_page_21_Picture_48.jpeg)

Es erscheint das Menü "Transponder". Wählen Sie die Schaltfläche "anzeigen" neben dem Eintrag "Alle Lieferscheine". Bestätigen Sie die Auswahl. Nach Aufrufen des Menüs "Alle Lieferscheine" können Sie nacheinander alle Lieferscheine ansehen, die derzeit auf dem Transponder gespeichert sind.

![](_page_21_Picture_49.jpeg)

![](_page_21_Picture_7.jpeg)

Über die Schaltflächen **bzw.** bzw. **blättern Sie jeweils einen Lieferschein vor** oder zurück.

![](_page_22_Picture_28.jpeg)

Durch Druck auf die Taste Ese gelangen Sie zurück in das Menü "Transponder".

#### <span id="page-23-0"></span>**10.2 Letzten Lieferschein nachträglich ändern/Transponder löschen**

Wählen Sie im Menü "Transponder" die Schaltfläche "ändern" neben dem Eintrag "Letzter Lieferschein". Bestätigen Sie die Auswahl.

Nach Aufrufen des Menüs "Letzter Lieferschein" können Sie entweder den letzten Lieferschein ändern oder den Transponder vollständig löschen.

![](_page_23_Picture_46.jpeg)

Sie können nun die Angaben "Anbauer fertig", "Schlag fertig", "Beiladungsgewicht" und die "Ladungsart" ändern. Alle anderen Angaben können nicht mehr verändert werden.

![](_page_23_Picture_47.jpeg)

![](_page_23_Picture_7.jpeg)

Wählen Sie die Schaltfläche "Änderungen übernehmen" und bestätigen Sie die Auswahl. Es erscheint eine Sicherheitsabfrage. Bestätigen Sie diese wenn Sie die Änderungen wirklich übernehmen wollen.

![](_page_24_Picture_45.jpeg)

Durch Druck auf die Taste Esc gelangen Sie zurück in das Menü "Transponder" ohne die Änderungen zu übernehmen.

Sollte ein Lieferschein mit falschen Anbauer-Daten zum Transponder gesandt worden sein, ist der Transponder komplett zu löschen.

Wählen Sie dazu die Schaltfläche "Lieferscheine löschen" und bestätigen Sie die Auswahl.

![](_page_24_Picture_46.jpeg)

![](_page_24_Picture_7.jpeg)

### <span id="page-25-0"></span>**11. Transponder Reichweite testen**

Wählen Sie im Menü "Transponder" die Schaltfläche "testen" neben dem Eintrag "Transponder Reichweite". Bestätigen Sie die Auswahl durch Druck auf das Drehrad.

![](_page_25_Figure_3.jpeg)

Solange sich bei laufendem Reichweitetest der angemeldete Transponder im Funkbereich befindet, blinkt am Transponder die grüne LED. Bei überschreiten der Reichweite leuchtet diese LED über einen längeren Zeitraum.

![](_page_25_Picture_5.jpeg)

# <span id="page-26-0"></span>**12. Arbeitsprotokoll**

Das Arbeitsprotokoll enthält alle Lieferscheine die von dieser Verlade-Maus gesendet wurden. Wählen Sie im Menü "Transponder" die Schaltfläche "ändern" neben dem Eintrag "Arbeitsprotokoll". Bestätigen Sie die Auswahl durch Druck auf das Drehrad.

![](_page_26_Figure_3.jpeg)

Es erscheint das Menü "Arbeitsprotokoll". Über die Schaltflächen **bzw.** blättern Sie jeweils einen Eintrag vor oder zurück. Die restlichen Schaltflächen sind selbsterklärend und so zu bedienen wie bereits mehrfach beschrieben.

# <span id="page-27-0"></span>**13. GIS-Schnittstelle**

Optional kann das RABS mit einer GIS-Schnittstelle ausgestattet werden. Diese ermöglicht den Datenaustausch über eine serielle Schnittstelle zwischen dem Farbterminal und einem externen PC. Bei Anschluss z.B. vom Mob-GIS kann die Auswahl der Anbauer- und Schlagdaten nochmals wesentlich vereinfacht werden. Die Übergabe dieser Daten ist dann nur durch Klicken auf das Rübenfeld auf dem GIS-Bildschirm des externen PCs möglich. Bei jedem Senden von Daten an den Transponder werden die selben Daten und die Betriebsdaten (Zählerstände) der **euro-Maus3** bzw. **euro-BunkerMaus3** an den externen PC übertragen.

![](_page_27_Picture_3.jpeg)

# <span id="page-28-0"></span>**Notizen**

![](_page_28_Picture_15.jpeg)